# XION EZ VHS CONVERTER

**QUICKSTART GUIDE**  ENGLISH  $(1 - 7)$ 

# **INTRODUCTION**

Thank you for purchasing VCR 2 PC. We've included EZ VHS Converter software which you can use to easily convert your VHS tapes to digital files on your computer. This guide will outline the basic functions of the software to help you capture and edit your videos.

# **DRIVER & SOFTWARE INSTALLATION**

To get started, you'll need to install VCR 2 PC's drivers, then install the software.

## **Installation with Windows XP (32-bit only):**

- 1. Insert the included software CD into your computer's CD drive.
- 2. Connect VCR 2 PC's power cable to a power outlet.
- 3. Turn on VCR 2 PC.
- 4. Connect VCR 2 PC to your computer with the included USB cable. The driver installation will begin automatically.
- 5. When a dialog box asks you to connect to Windows Update to search for software, select "Yes, this time only" and click **Next**.
- 6. Select "Install software automatically" and click **Next**. (You may see a warning that says "*Windows can't verify the publisher of this software*" or "*The software you are installing has not passed Windows Logo testing to verify its compatibility with Windows*." Click "Install this driver software anyway.") The driver installation process will begin.
- 7. When the driver installation has completed, click **Finish**. When the drivers have been successfully installed, you will see the message "Your new hardware is installed and ready to use."
- 8. Click the "Install EZ VHS Converter Software" button on the screen. Follow the simple on-screen instructions to complete this process.

## **Installation with Windows Vista (32-bit only):**

- 1. Insert the included software CD into your computer's CD drive.
- 2. Connect VCR 2 PC's power cable to a power outlet.
- 3. Turn on VCR 2 PC.
- 4. Connect VCR 2 PC to your computer with the included USB cable. The driver installation will begin automatically.
- 5. When the "Found New Hardware Wizard" dialog box appears, click "Locate and install driver software automatically."
- 6. When Windows asks you to insert a CD, click **Next**. (You may see a warning that says "*Windows can't verify the publisher of this software*" or "*The software you are installing has not passed Windows Logo testing ot verify its compatibility with Windows*." Click "Install this driver software anyway.") The driver installation process will begin.
- 7. When the driver installation has completed, click **Close**.
- 8. Click the "Install EZ VHS Converter Software" button on the screen. Follow the simple on-screen instructions to complete this process.

*Note: It is a good idea to make sure your software stays up-to-date to ensure the best performance. If your computer is connected to the internet, open the software, and from the "home" page, click*  **Setup***, then* **General***, then* **About EZ VHS Converter***, then* **Update** *to check for available updates. When you are done, move the mouse to the upper left-hand corner of the screen and click the "home" icon to return to the first page.* 

*Note for Mac Users: If you are an Intel-based Mac user, you can use EZ VHS Converter if Windows XP or Vista is installed on your machine using Parallels Desktop or Boot Camp.* 

# **FLOATING TOOLBARS**

When you move the mouse in the software, a "floating" toolbar with the following icons will appear at the top of the screen.

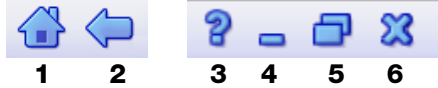

- 1. **Home:** Takes you back to EZ VHS Converter's startup screen.
- 2. **Previous:** Takes you to the previous screen.
- 3. **Help:** Opens EZ VHS Converter's Help window, which explains the software's different functions and features.
- 4. **Minimize:** Minimizes the software window.
- 5. **Maximize:** Maximizes the software window.
- 6. **Close:** Closes EZ VHS Converter.

Depending on what screen you are viewing, you may also see the following icons on a toolbar at the bottom of the screen:

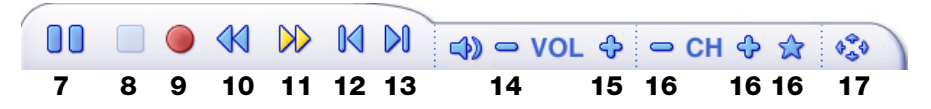

- 7. **Pause:** Pauses playback.
- 8. **Stop:** Stops playback.
- 9. **Record:** Starts recording.
- 10. **Rewind:** Reverses playback (clicking more than once will change the reverse playback speed).
- 11. **Fast Forward:** Speeds up playback (clicking more than once will change the playback speed).
- 12. **Skip Back:** When viewing MPEG-2 videos and video files, skips backward approximately 27 seconds. When watching movie discs, skips to the previous chapter.
- 13. **Skip Forward:** When viewing MPEG-2 videos and video files, skips forward approximately 27 seconds. When watching movie discs, skips to the next chapter.
- 14. **Volume Up:** Decreases the volume.
- 15. **Volume Down:** Increases the volume.
- 16. *These controls are disabled in this software version.*
- 17. **Ratio:** Adjusts the aspect ratio when watching TV with VCR 2 PC.

# **INITIAL SETUP**

Before capturing your first video, follow these steps to select the appropriate settings:

- 1. Open the software.
- 2. Click **Setup**.
- 3. Click **General**.
- 4. Click **Video Recording Storage**.
- 5. Select a location on your computer to save and store your future video files. The default location is the **My Videos** folder in your computer's **My Documents** folder, but you can select a different location, as well. Click on a folder you want to select and enter it (or use the "Up" and "Down" arrows in the bottom-right corner of the small

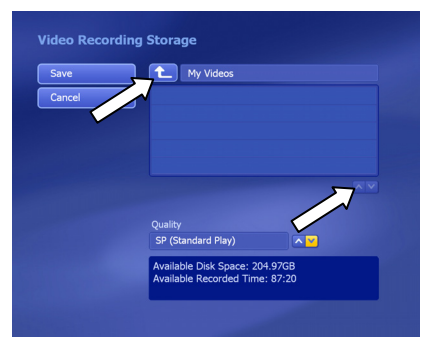

window). Click the arrow button above the list to return to the previous folder.

- 6. Once you have selected a location, select the video quality you want to capture. You can select from **HQ** (High Quality), **SP** (Standard Play), **LP** (Long Play), and **EP** (Extended Play).
- 7. When you are done, click **Save** to save it or **Cancel** to abandon any changes you made.
- 8. Move the mouse to the upper left-hand corner of the screen and click the **Home** icon to return to the home page.

# **CAPTURING YOUR VIDEOS**

The following steps are a walkthrough of how to use EZ VHS Converter to capture video on your computer:

- 1. Connect VCR 2 PC to your computer's USB port (a rear USB port, if possible). Set the TAPE / OTHER switch on VCR 2 PC's front panel to "Tape."
- 2. Open EZ VHS Converter.
- 3. On the home page, click **VCR 2 PC**.
- 4. In the **File Name** field, create a name for the video you are about to capture. (**Optional:** If you do not want to stop the capturing process manually, you can enter a fixed length of video to capture so the software will stop it automatically.)
- 5. Use VCR 2 PC's controls like a normal VCR to find the part of your tape you want to capture. (You will see the video on the screen in the upper right-hand corner of the software window.)
- 6. **Optional:** If you want to burn your captured video to disc immediately after capturing it, check the box labeled "Automatically create a disc with the captured video." Otherwise, you can burn it yourself later (see TRANSFERRING A VIDEO).
- 7. When you are ready, click **Record** in the software, then press VCR 2 PC's PLAY button. The software will capture the video as it plays. A timer will appear under the screen to show how much time has elapsed, and a "REC" symbol will appear above the screen to indicate it is capturing the video. (You can also capture an individual frame by clicking **Capture Frame** instead of **Record**.)
- 8. When you are finished, click **Stop** in the software. Click "Yes" to confirm or "No" to continue recording. Don't forget to press VCR 2 PC's STOP button, too.
- 9. Once you have stopped recording, the file will be saved in the location you designated in your settings (see INITIAL SETUP).

*Note: If you purchased VCR 2 PC in the U.S., the unit will only play tapes in the NTSC format (a U.S. standard). If you purchased VCR 2 PC outside the U.S., the unit will only play tapes in the PAL format.* 

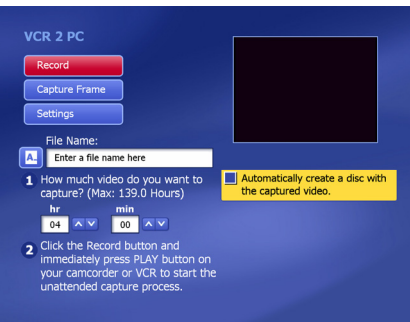

 $00:00:14$ 

# $\blacksquare$

## **CAPTURING VIDEO FROM CAMCORDERS OR OTHER SOURCES**

When capturing video from a digital camcorder (or other composite video source), follow these steps.

- 1. Be sure your VCR 2 PC is connected to your computer's USB port (a rear USB port, preferably). Use an appropriate cable to connect your camcorder to the VIDEO IN and AUDIO IN (RCA) ports on VCR 2 PC's front panel. Also, be sure the TAPE / OTHER switch on VCR 2 PC's front panel is set to "Other."
- 2. Open EZ VHS Converter.
- 3. On the home page, click **VCR 2 PC**.
- 4. In the **File Name** field, create a name for the video you are about to capture. (**Optional:** If you do not want to stop the capturing process manually, you can enter a fixed length of video to capture so the software will stop it automatically.)
- 5. Use your camcorder's controls to find the video you want to capture. (You will see the video on screen in the upper right-hand corner of the software window.)
- 6. **Optional:** If you want to burn your captured video to disc immediately after capturing it, check the box labeled "Automatically create a disc with the captured video." Otherwise, you can burn it yourself later (see TRANSFERRING A VIDEO).
- 7. When you are ready, click **Record** in the software, then play back your video from your camcorder. The software will capture the video as it plays. A timer will appear under the screen to show how much time has elapsed, and a "REC" symbol will appear above the screen to indicate it is capturing the video. (You can also capture an individual frame by clicking **Capture Frame** instead of **Record**.)
- 8. When you are finished, click **Stop** in the software. Click "Yes" to confirm or "No" to continue recording. Don't forget to stop your camcorder, too.
- 9. Once you have stopped recording, the file will be saved in the location you designated in your settings (see INITIAL SETUP).

# **EDITING YOUR VIDEOS**

The following steps are a walkthrough of how to use EZ VHS Converter to edit your captured video on your computer:

- 1. From the home page, click **Videos**.
- 2. From the list of videos on the right, select the video you want to edit. (Make sure the **View** field on the left is set to "Detail.")
- 3. Click on any of the three icons on the right of the video file name to edit it:

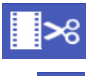

Lets you trim your video (see TRIMMING A VIDEO).

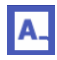

Lets you rename the file. Use the on-screen keyboard or your computer's keyboard to enter a new title. Click **OK** to save the new title or **Cancel** to return to the Videos window without saving your changes.

Videos

Name

 $\overline{\mathbf{x}}$ 

Burn to Disc Settings

**1** My Videos

Recorded video.mpg<br>12/8/2008 7.38 MB 00:00:21

12/9/2008  $\rightarrow \overline{\mathbf{a}}$   $\mathbf{\hat{m}}$ 

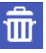

Asks if you want to delete the file. Select **Yes** or **No**.

### **TRIMMING A VIDEO**

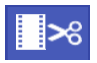

Clicking the "film and scissors" icon will open a window in which you can trim your captured video so the final product contains only the footage you want. The following steps will walk you through this process:

- 1. The length of the captured video is represented by the striped green bar on the bottom of the window. Use the preview controls in the window (**Play**, **Stop**, **Forward** or **Back**) or the mouse to move the cursor along the green bar until you reach the beginning of a section you want to trim out of your video.
- 2. Click the **Mark In** button (the downward arrow icon to the left of the scissor icon) to create a "mark in" point.
- 3. Use the preview controls in the window (**Play**, **Stop**, **Forward** or **Back**) or the mouse to move the cursor along the green bar until you reach the beginning of a section you want to trim out of your video.
- 4. Click the **Mark Out** button (the downward arrow icon to the right of the scissor icon) to create a "mark out" point. The section of the video you have marked off should now be red with a scissor icon in the middle of it. This section will be cut out of your video.
- 5. To trim more than one section out of your video, repeat Steps 1-4. To skip to the next or previous edited section, use the "forward" and "back" arrows under the **Mark In** and **Mark Out** buttons.
- 6. **Optional:** To create a thumbnail (an image that serves as an icon for that file when in "Thumbnail View") from a frame in your video, simply find the frame you want, then click **Set Thumbnail**.
- 7. When you are finished, click **Save** to save your changes or **Cancel** to return to the Videos window without saving your changes.

If you make a mistake at any point while trimming your video, you can use the following buttons on the screen:

- **Undo:** Click this to undo your last action.
- **Redo:** Click this to redo your last action (if you clicked **Undo** before).
- **Reset:** Click this to erase all trim sections from this video. Even if you already saved your changes, clicking this will erase those changes.

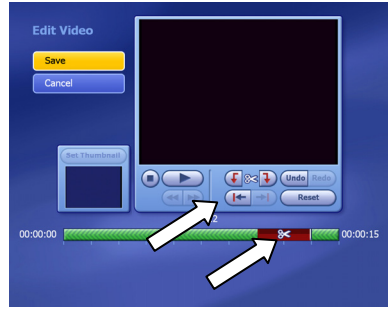

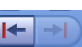

# **TRANSFERRING A VIDEO**

After capturing and editing your videos, you can store and view them on your computer, but there are also several ways you can transfer them to other media so you can share them with others.

#### **BURNING TO DVD**

If your computer has a DVD drive that can burn DVDs, or if it is connected to a DVD burner, you can use EZ VHS Converter to burn your videos to DVD:

- 1. From the home page, click **Videos**.
- 2. Insert a blank DVD into your computer's DVD drive or remote DVD drive.
- 3. Click **Burn to Disc**, which will take you a new menu.
- 4. From the list of "Selected Videos," check the box next to the ones you want to burn to DVD.
- 5. **Optional:** Click on **Menu Design** to select how you want the DVD's chapter menu to appear (this is the home/menu screen that appears when you first insert a DVD). You can also click on **Disc Settings** to set the format of the DVD\*.
- 6. When you are ready to burn your DVD, click **Burn**. (If you selected "Enter My Own Title" in the **Menu Design** page, you will be asked to enter the title of your DVD.) A

progress meter will appear to show you how much of it is completed.

- 7. When the burning process is done, a smaller window will appear. You can select from the following options:
	- **Make Another Copy:** This will let you make an additional copy of your videos on a new DVD.
	- **Create Cover:** Here, you can create and print an optional cover for your DVD.
	- **Done:** Closes the window and returns to the Videos menu.

*\* Note: By default, EZ VHS Converter will burn DVDs to be viewable in the same format as the tapes it plays (NTSC or PAL, depending on your country of residence). Even though VCR 2 PC can only play one kind of tape format, you can set EZ VHS Converter to burn a DVD in any format. To do this, click on* **Disc Settings** *in the* **Burn to Disc** *window and use the "up" or "down" arrows to select "NTSC" or "PAL" as the* **TV System**.

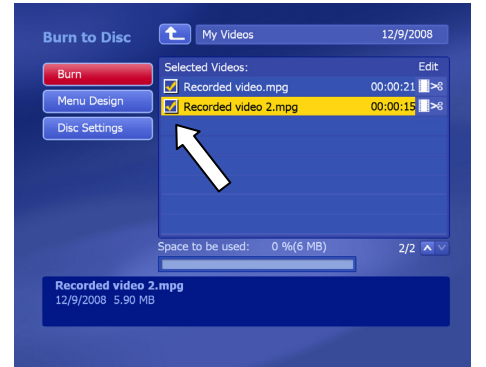

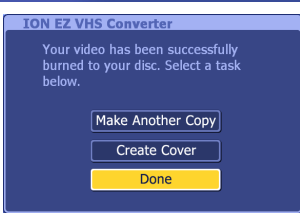

### **SYNCING TO iPod**

You can send your videos to your iPod by "syncing" them to it. "Syncing" is a process by which iTunes copies files your (connected) iPod's library to make it identical to its own. Follow these steps:

- 1. From the home page, click **To Go**.
- 2. From the list of devices, click **iPod**.
- 3. In this window, you can select whether you want to **Automatically Sync** or **Manually Sync** your iPod with your computer's files.

#### **Automatically Sync**

This option will automatically send all video files from your default videos folder (as selected in the INITIAL SETUP) to your iPod.

- 1. The first time you select this option, you will be asked to configure your **Export Settings**. Click on each of the fields to select these settings:
	- a. **Device Name:** Enter a name for the device you connected. The software will recognize it by this name whenever you connect it to your computer. Click **Save** to save it and return to the **Export Settings** window, click **Cancel** to return to the **Export Settings** window without saving, or click **Default** to use the default name for the device.
	- b. **Video Export Format:** Here, you can change the quality of your captured video. We recommend leaving these settings as they are, though you may want to set a higher quality **Resolution** to improve the video quality.
	- c. **PC Folder:** Here, you can select the folder that will be synchronized with your device. If you completed Step 5 in the above INITIAL SETUP section, we recommend leaving this setting as it is.
- 2. Connect your iPod to your computer. In the iTunes window, select your iPod from under the **Devices**  column on the left.
- 3. Select the **Movies** tab at the top of the iTunes window and check **Sync movies** (and any other appropriate boxes) below to allow movies to sync to your iPod.
- 4. In EZ VHS Converter, click **Start**. The progress bars on the screen will indicate how much of the video files have been copied. (To interrupt and cancel the sync process, click **Stop.**)

#### **Manually Sync**

This option lets you select which video files you want to send to your iPod yourself.

- 1. You will see two panels in the window:
	- The top panel is the folder where you save and store your videos (as selected in the INITIAL SETUP).
	- The bottom panel represents your iPod, though the files will not be displayed.

You can select new locations for either of these panels by clicking the drop-down menus above them.

- 2. Select the video(s) you want to sync to your iPod.
	- y When you select a video by highlighting it, you can preview it in the **Preview** window at the bottom of the screen.
	- y If you find you want to edit a video, select it and click the **Cutting Room** button (see EDITING A VIDEO for more information).
- 3. When you have selected the file(s) you want to sync to your iPod, click **Sync Now** or the "down" arrow key between the two panels. The progress bars on the screen will indicate how much of the video files have been copied. (To interrupt and cancel the sync process, click **Stop.**)

## **MORE FEATURES**

For more information on these and other features of EZ VHS Converter software, click the **Help** button ("**?**") in the upper right-hand corner of the software window (when not on the home screen).

**www.ion-audio.com** 

**ION Audio, LLC Tel:** (U.S.) 401.658.3743 **Email:** support@ion-audio.com

**MANUAL REVISION 1.2**